# **Intel® Server Board Platform Confidence Test**

Installation and Operating Instructions

*Revision 2.3 October 2001* 

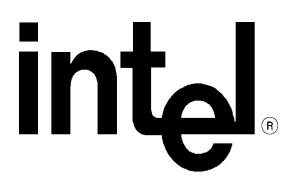

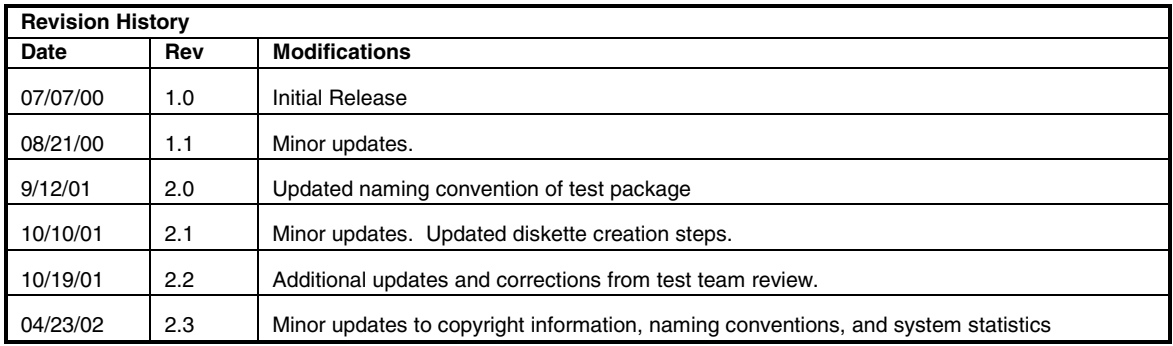

Intel Corporation 2002

Information in this document is provided in connection with Intel products. No license, express or implied, by estoppel or otherwise, to any intellectual property rights is granted by this document. Except as provided in Intel's Terms and Conditions of Sale for such products, Intel assumes no liability whatsoever, and Intel disclaims any express or implied warranty, relating to sale and/or use of Intel products including liability or warranties relating to fitness for a particular purpose, merchantability, or infringement of any patent, copyright or other intellectual property right. Intel products are not intended for use in medical, life saving, or life sustaining applications. Intel may make changes to specifications and product descriptions at any time, without notice.

The server board intended for use with this software may contain design defects or errors known as errata which may cause the product to deviate from published specifications. Current characterized errata are available on request.

Pentium is a registered trademark of the Intel Corporation. Xeon, Celeron & MMX are a trademark of Intel Corporation.

\* Third-party brands and names are the property of their respective owners

# **TABLE OF CONTENTS**

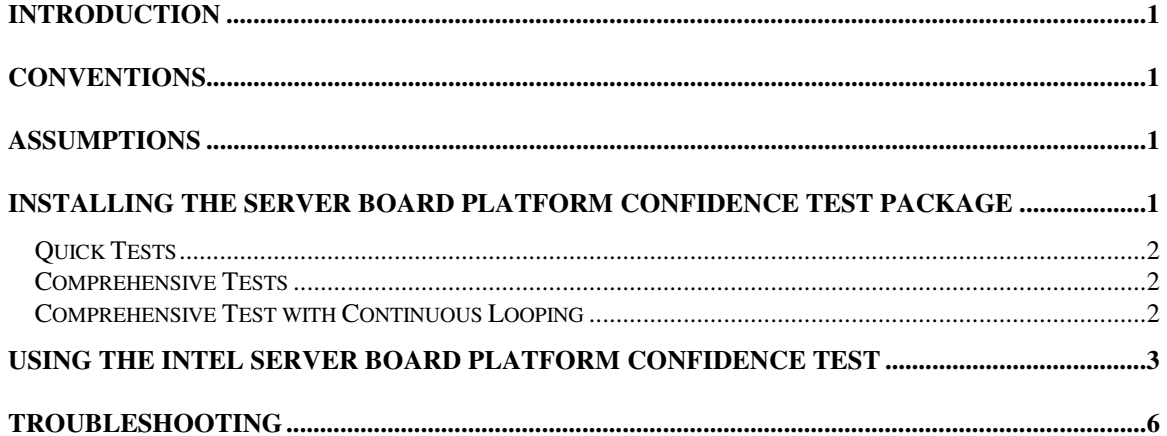

# <span id="page-3-0"></span>**Introduction**

The Intel® Server Board Platform Confidence Test package provides a method to determine if an Intel based server system is correctly assembled and functioning properly. The package provides tests for the onboard resources that can be run without user intervention. Reporting of results is directed to field replaceable units (FRUs), such as the installed processor modules, the server board, disks, and memory. There are three test suites in the package: the Quick Test, Comprehensive Test, and a continuous loop of the Comprehensive Test. The Platform Confidence Test probes for the hardware present at the start of each test and reports the identified components. In this way, the Platform Confidence Test will indirectly identify many assembly and cabling errors (cables broken or improperly seated, etc.) when installed components are not reported.

# **Conventions**

In this document, user input is indicated by bold and underlined text (for example: **a\:testmenu**). Also, keys that have multiple character labels are enclosed in brackets (for example: **<ENTER>**). Combinations of keys that must be pressed together are enclosed in brackets with a plus (+) between the keys (for example **<CTRL+ALT+DEL>**).

## **Assumptions**

It is assumed that the integrator has configured a server with an Intel based server board and the following minimum components. The Intel server board integrated in an approved chassis, a minimum of one Intel processor, a processor terminator, at least a minimum memory configuration selected from the tested memory list for that particular board, a floppy disk drive, and one hard disk drive. Refer to the server board tested memory document and the tested Hardware and Operating System document for Intel tested components. These documents can be found at the Intel Corporation support website <http://support.intel.com/support/motherboards/server/>

## **Installing the Server Board Platform Confidence Test Package**

The Platform Confidence Test program files are available on the software CD which accompanied the board they are intended to be used with. Updates to this manual can be downloaded from the Intel support website at: [http://support.intel.com/support/motherboards/server.](http://support.intel.com/support/motherboards/server) 

WARNING: Each board has it's own specific Platform Confidence Test package. Do not attempt to run the wrong Platform Confidence Test package on the wrong board. This could cause unreliable results and could damage components on the board itself.

- 1. Insert the resource CD into a Windows\* based system and let the autorun feature launch the graphical user interface (if autorun does not launch the GUI, launch it manually by double clicking on your CD-ROM drive).
- 2. On the Utilities page, drop down the menu and choose the Platform Confidence Test option. If no option exists for the Platform Confidence Test, contact your Intel Customer Support representative to obtain a copy of the PCT.
- 3. Click on the Create Diskette icon that appears and when prompted, choose to save the file to a temporary folder on your hard drive.
- 4. Locate the file you just saved and run the \*\*\*\*PCT.exe (where \*\*\*\* refers to the code for a particular board) program obtained from the CD. This will extract the files for the Platform Confidence Test onto the floppy along with a file called MKBOOT.BAT.
- 5. Reboot the server to the resource CD and insert the floppy with the Platform Confidence Test files into the floppy drive.
- 6. Exit to DOS by choosing Quit from the menu and then selecting Quit Now. At the DOS prompt, change to the floppy disk and execute the MKBOOT.BAT file. This will make your floppy disk

<span id="page-4-0"></span>bootable and copy over the appropriate DOS components for creating a RAMDRIVE for the Platform Confidence Test to extract to.

- 7. Reboot your system to the floppy.
- 8. You will be asked to agree to a licensing agreement prior to the actual file expansion occurring. The agreement is the file LEGAL.TXT.
- 9. A RAMDRIVE will be created into which the diagnostic tests are copied.
- 10. When the copy process is complete, you will be presented with a menu of five options. These menu options are discussed in greater detail below.

## **Summary of Available Tests**

## *Quick Tests*

The quick test suite runs a small subset of available tests. It identifies the processor type, speed, and the number present. Additionally, the base and total memory sizes, external L2 cache size, and the attached hard disks are also identified. For the quick test, you should verify that the configuration displayed after the probe includes all the hard disks, memory and processors you have installed in the system. The system will identify drives attached to any SCSI controllers in the system, not just the onboard controller. It will not identify any other SCSI devices (CDROM, Tape, etc.). If the configuration does not identify all the processors, memory and hard disks you have installed, exit by pressing **<CTRL+BREAK>** and review the troubleshooting section later in this document.

The test duration is dependent upon the number of processors and the amount of memory installed. With a 1.8GHz processor and 256 MB of memory the quick test takes about 1 minute. Each additional 256MB of memory adds about 1 minute to the test time.

On completion of the test and after the test results are displayed, the program returns to the main menu.

### *Comprehensive Tests*

The comprehensive test probes for the same items as the Quick Test, but in greater depth. In addition, it identifies the keyboard and mouse, the Serial1 and Serial2 ports, the LPT port, memory, the floppy drive, and the onboard video controller with its memory. The tests executed are a superset of the quick tests. The processor floating point unit (FPU) is tested and more extensive tests are run on the memory and cache. Extensive tests are also run on the onboard peripheral controllers, integrated components and the chipset.

You should verify that the displayed configuration after the probe includes all the disks, memory and processors you have installed in the system. The system will identify drives attached to any SCSI controllers in the system, not just the onboard controller. If it does not, exit by pressing **<CTRL+BREAK>** and begin at the troubleshooting section later in this document. An example of a comprehensive test configuration is shown below in the *Using the Intel Server Board Platform Confidence Test* section.

The test duration is dependent on the number of processors and the amount of memory installed. With a 800MHz processor and 64 MB of memory the comprehensive test takes about 2.5 minutes and each additional 64 MB adds about 2 minutes to the test time (due to much more extensive testing). The video tests drive the monitor with varying resolutions and patterns that may not appear sensible.

On completion of the test and after the test results are displayed, the program returns to the main menu.

## *Comprehensive Test with Continuous Looping*

This test is identical to the comprehensive test, but it continuously loops through the tests until the user presses **<CTRL+BREAK>**. This mode of operation is intended to allow identification of an intermittent failure in a Field Replaceable Unit for replacement. The normal comprehensive test result summary is

<span id="page-5-0"></span>displayed, but the status reflects the sum of all tests. Thus, if a test failed one or more times during the run, it will be reported as failing. The number of times the test cycle was repeated is displayed in the result summary screen.

## **Using the Intel Server Board Platform Confidence Test**

To start the Platform Confidence Test boot the server from the bootable diskette described above. The system should display the following menu (Note: the \*\*\*\* in the title of the screen will be replaced by the name of the actual board being tested and Version X will be replaced by the actual revision of the test package).

\*\*\*\* Platform Confidence Test. Ver. X

(c)Copyright 2002 Intel Corp. All Rights Reserved.

Server Diagnostic Options

Quick Test

Comprehensive Test (DEFAULT)

Comprehensive Test with continuous looping

Display Help Text

EXIT

#### Highlight your selection using Cursor UP/DOWN and press ENTER

On entry the "Comprehensive Test" option is highlighted, as the default.

Selecting any of the first three options results in the test system probing the hardware to determine which tests in the suite are applicable to the current hardware configuration. If the system under test is not supported by the Platform Confidence Test package being used, the message "This motherboard is not supported by these Platform Confidence Test. Press any key to exit" will appear.

Selecting the "Display Help Text" option results in a display of the help text file for the test options.

Selecting the "EXIT" option saves the test results in a RESULT.LOG file and returns you to the DOS prompt. Typing "testmenu" (without the quotes) at the prompt will restart the menu system.

Select the test desired with the cursor and press **<ENTER>.** The hardware configuration test will begin and upon completion, a configuration summary will be displayed.

Below is an example of the hardware configuration results for the "Comprehensive "Test." The results for the "Quick Test" are similar, yet not as detailed.

#### Hardware Configuration results for a "Comprehensive Test:" *(Results will vary depending on the system configuration)*

----------------------------------------------------------------------------------------------------------------------------

#### Hardware Test Configuration

Base Memory Size: 640 KB<br>CPU Type: A Pentiu A Pentium® III microprocessor<br>1000 MHz CPU Speed: 1000 M<br>CPU SMP #0: Present CPU SMP #0: Present<br>CPU SMP #1: Present CPU SMP #1: NUMBER\_OF\_SCSI\_CHANNELS: 2 KEYBOARD\_TYPE: 101\_KEY<br>RTC RAM SIZE: 128 RTC RAM SIZE: PC97317 Found COM1 at Port Address: 3F8 is enabled COM2 at Port Address: 2F8 is enabled LPT1 Ox378 Floppy cfg.Drive A: 1.4Mb (3.5 Inch) Hard Drive 0 Cylinders: 1023 Heads: 64 Sectors: 63 Total Size: 2014MB External Cache size: 256 KB Video Subsystem: VGA-compatible controller, 256KB Ram<br>Video Controller: Any ATI Controller Config\_Chip\_AD 02 Any ATI Controller Config\_Chip\_AD 0X7A004756 Video Bios: Vesa 2.0 ATI RAGEXL<br>Video Memory: 8MB Video Memory:

If configuration is correct press ENTER to continue or CTRL+BREAK to quit

---------------------------------------------------------------------------------------------------------------------------

Pressing **<ENTER>** will start the Platform Confidence Test and a scrolling display of test details will be seen. In this display, white entries are for information only (tests starting, test progress, internal messages, etc.), green entries indicate successful completion of the test and red entries indicate test failures. You can generally ignore this display, except as a progress indicator, since a summary is displayed at the end of the run. An excerpt of the progress log follows.

An example of tests in progress:

```
CACHE.PERFORMANCE-RATIO PASSED 
MEMORY.ADDRESS-PATTERNS (1-17-00 18:49:09) 
MEMORY.ADDRESS-PATTERNS PASSED 
MEMORY.ADDRESS RIPPLE (1-17-00 18:52:17) 
MEMORY.ADDRESS RIPPLE PASSED 
MEMORY.RANDOM-PATTERNS (1-17-00 18:52:18) 
MEMORY.RANDOM PATTERNS PASSED 
MEMORY.CACHE -RANDOM PATTERNS (1-17-00 18:55:38) 
MEMORY.CACHE -RANDODCPATTERNS PASSED 
MEMORY.CACHE -PSEUDO - RANDOM PATTERNS (1-17-00 18:55:55) 
MEMORY.CACHE -PSEUDO - RANDOM-PATTERNS PASSED 
MEMORY.CACHE -CHECKERBOARD PATTERNS (1-17-00 18:57:19) 
MEMORY.CACHE -CHECKERBOARD-PATTERNS PASSED 
MEMORY.CACHE -ADDRESS-PATTERNS (1-17-00 18:57:53) 
MEMORY.CACHE -ADDRESS PATTERNS PASSED 
MEMORY.CACHE - 32KB ACCESS (1-17-00 18:58:01) 
MEMORY.CACHE - 32KB ACCESS PASSED
```
The test results summary uses similar conventions with the FRUs listed in bright green for passing (with submodules listed in darker green) and red for failures

An example of the test results summary for a "Quick Test:": *(Results will vary depending on the system configuration)* 

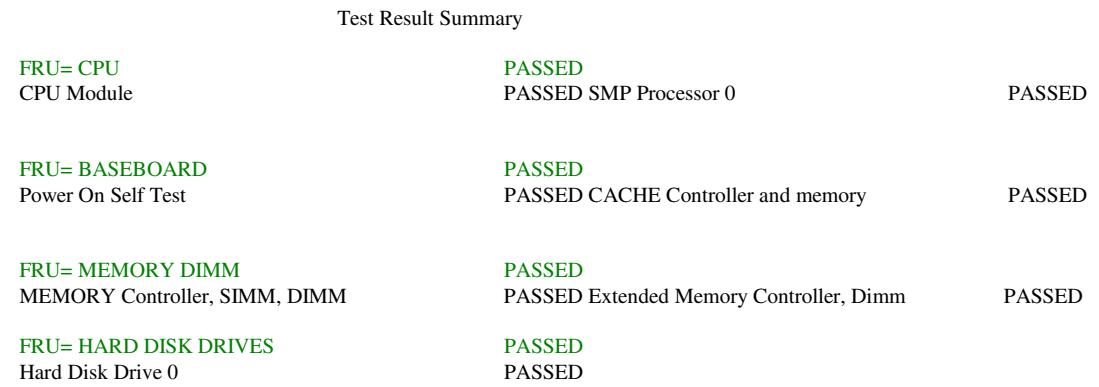

Press Any Key to Continue <DONE>

An example of the test results summary for a "Comprehensive Test:": *(Results will vary depending on the system configuration)* 

Test Result Summary

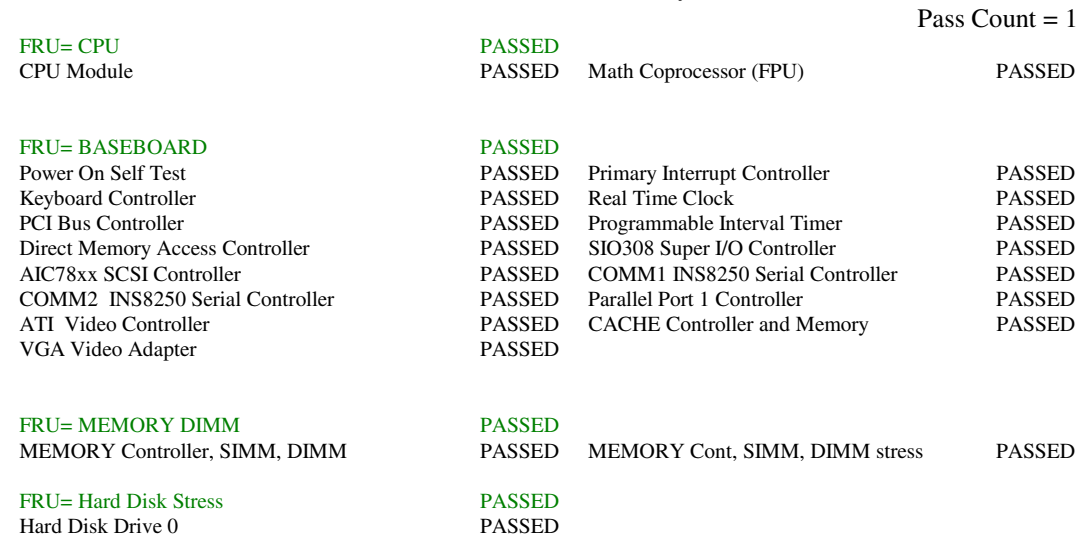

Press Any Key to Continue

Upon completion of the test and after the test results are displayed, the program returns to the main menu. When the EXIT option is selected, the most recent test results are saved to the RESULT.LOG file in the current directory, or floppy drive a:, if the program is running from a ramdrive. For ease in viewing, copy the RESULT.LOG file to another diskette and open with a text editor. It is important to save the test results because after each subsequent test run, the RESULT.LOG is overwritten.

## <span id="page-8-0"></span>**Troubleshooting**

1. This section is not intended to be a tutorial on repair and system troubleshooting. It is intended to provide hints for the technician. If the problem system has just been assembled, a first step should be to check the system against the assembly procedures in the printed Server Board "Quick Start Guide," and the electronic Server Board Product Guide. Both guides are provided on the Server Resource CD in the Server Board kit, and on the Intel Corporation's support website. In addition, a troubleshoot guide is available on the CD and on the support website. <http://support.intel.com/support/motherboards/server/>

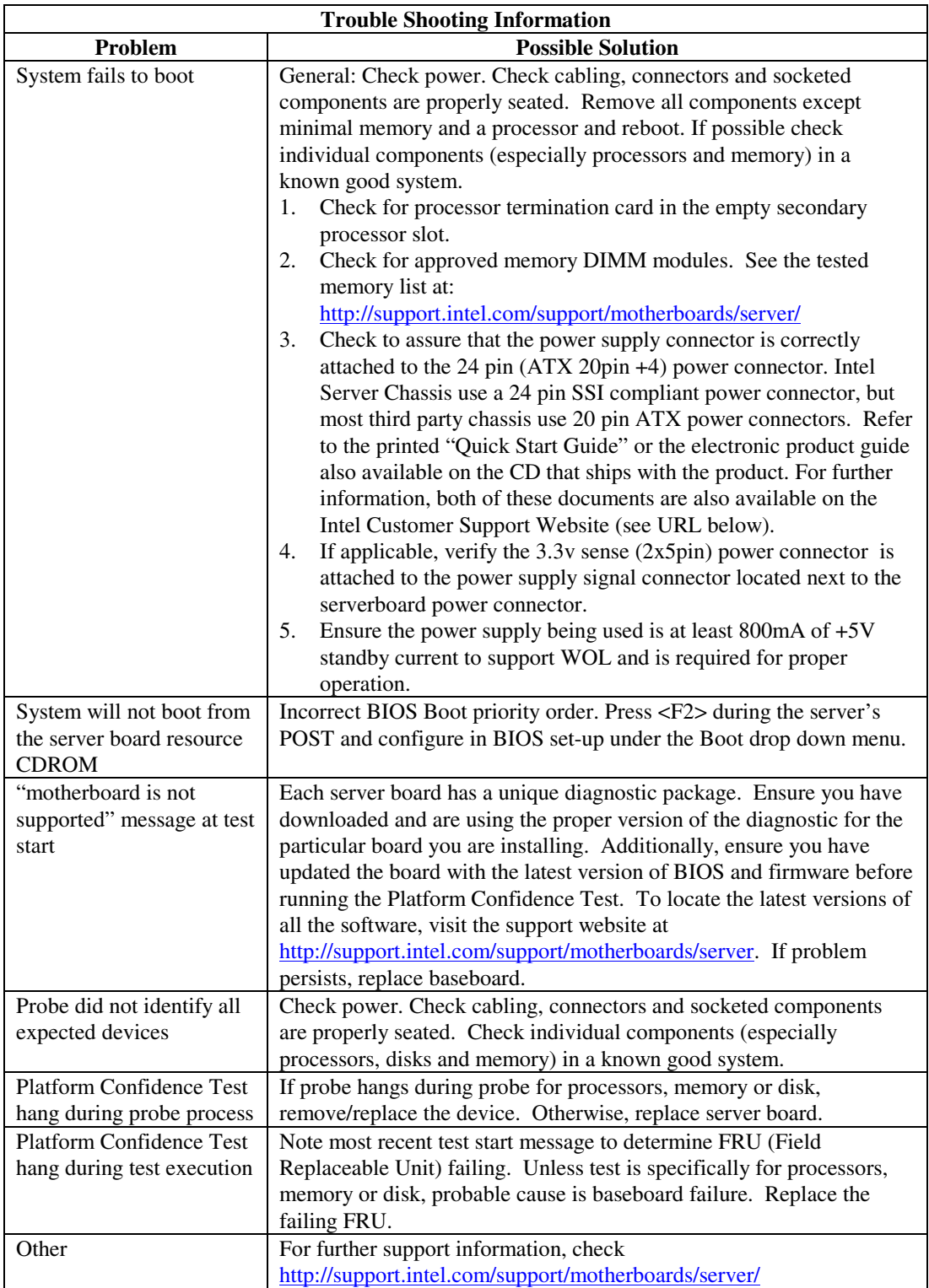